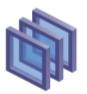

# Compuware Optimal Trace<sup>™</sup>

# Optimal Trace<sup>™</sup> – MS Project Integration

March 2007

Copyright 2007 Compuware Limited. This document is the copyright of Compuware Limited and may not be reproduced in whole or in part without the consent of Compuware Limited.

## 1 Introduction

This document describes how to import Optimal Trace<sup>™</sup> Projects into MS Project 2000 and MS Project 2002.

Optimal Trace<sup>™</sup> is supplied with a Report Generation plug-in that enables Optimal Trace<sup>™</sup> to export a Optimal Trace<sup>™</sup> Project to a CSV (Comma Separated Value) file that can be imported into MSProject.

#### 2 Exporting a CSV file from Optimal Trace<sup>™</sup>

To export a CSV file, launch Optimal Trace<sup>™</sup>, open an existing project, and go to the 'Project\ Export Project...' menu option. Select the 'MS Project Export' profile, and hit the 'Export' button. This will generate a file called 'MSProject-Optimal-Trace-Detailed.csv in the directory specified in the dialog box ('...\Optimal Trace Enterprise <Version>\projects\export' by default).

# 3 Configuring MS Project 2000

To configure MS Project, you need to create a MS Project Map file. This Map file tells MS Project what format to accept the file exported from Optimal Trace<sup>™</sup> in.

A pre-built Map exists within the MS Project file that is supplied with Optimal Trace<sup>™</sup>. To install this, first open this 'MSProject-Optimal-Trace-Map-Holder.mpp' file which is located in the directory 'Optimal Trace Enterprise <Version>\export\msproject-detailed' and do the following:

 Go to 'File/Open' and open the Optimal Trace<sup>™</sup> CSV file that we just exported from Optimal Trace<sup>™</sup>. You will then be prompted to select an Import Mapping. • Hit the 'Organizer' button, this should bring up the organizer dialog as follows:

| ganizer                                                                                                    |                                                | ?                                                                                  |
|----------------------------------------------------------------------------------------------------|------------------------------------------------|------------------------------------------------------------------------------------|
| Forms                                                                                                    | Tables                                         | Filters                                                                            |
| Views                                                                                                    | Reports                                        | Modules                                                                            |
| Fields                                                                                                    | Groups                                         |                                                                                    |
| Calendars                                                                                                    | Toolbars                                       | Maps                                                                               |
| GLOBAL MPT:<br>"Who Does What" report<br>Compare to Baseline<br>Cost data by task<br>Default task information<br>Erned value information<br>Eng. Map<br>Export to HTML using standard tem<br>Resource "Export Table" map<br>Task "Export Table" map<br>Task and resource Pivot Table<br>Task and resource Pivot Table<br>Task lask sist<br>Maps available in: | Cancel<br>Cancel<br>Cancel<br>Delete<br>Delete | Project-Catalyze-Map-Holder.mpp':<br>Project-Catalyze<br>Project-Catalyze-Detailed |
|                                                                                                    |                                                | _                                                                                  |
| GLOBAL.MPT                                                                                                    | MSI                                            | Project-Catalyze-Map-Holder.mpp 🔹                                                  |

- Select 'MSProject-Optimal-Trace-Detailed' Map available in this project on the right hand side.
- Select the 'Copy' button in the middle; this should now copy the 'MSProject-Optimal-Trace-Detailed' Map into your MSProject global template.
- Select 'Close', this will bring you back to the Import Mapping dialog box.
- Select the new 'MS-Project-Detailed' Map, and select 'Open'.

This should create a new MS Project project using skeleton data imported from your Optimal Trace<sup>™</sup> project.

### 4 Configuring MS Project 2002

To configure MS Project, you need to create a MS Project Map file. This Map file tells MS Project what format to accept the file exported from Optimal Trace<sup>™</sup> in.

A pre-built Map exists within the MS Project file that is supplied with Optimal Trace<sup>™</sup>. To install this, first open this 'MSProject-Optimal-Trace-Map-Holder.mpp' file which is located in the directory 'Optimal Trace

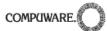

Enterprise\export\msproject-detailed' and do the following:

• Select the 'Organizer' menu item from the 'Tools' menu.

| Forms                                                                                                    | Tables                             |                                                       | Filters          |   |
|----------------------------------------------------------------------------------------------------|------------------------------------|-------------------------------------------------------|------------------|---|
| Views                                                                                                    | Reports                            |                                                       | Modules          |   |
| Fields                                                                                                    | Groups                             |                                                       |                  |   |
| Calendars                                                                                                    | Toolbars                           |                                                       | Maps             |   |
| Slobal.MPT':                                                                                                    |                                    | 'MSProject-Catal                                      | /ze-Map-Holder': |   |
| Who Does What' report<br>Compare to Baseline<br>Cost data by task<br>Pefault task information<br>Samed value information<br>Samed value information<br>Task cours of table "map<br>Task short to HTML using "map<br>Task short hot metaded assignment rows<br>Top Level Tasks list | < <u>Copy</u> Cancel Rename Delete | MSProject-Catal<br>MSProject-Catal<br>MSProject-Catal | /ze-Actors       | ~ |
| laps a <u>v</u> ailable in:                                                                                                    |                                    | Maps availa <u>b</u> le in                            |                  |   |
| Global.MPT                                                                                                    | -                                  | MSProject-Catal                                       | vze-Man-Holder   |   |

- Click on the 'Maps' tab in the Orgranizer dialog, select the three Optimal Trace<sup>™</sup> maps on the right-hand side and then click 'Copy' to copy these maps to the global template.
- Go to 'File/Open' and open the Optimal Trace<sup>™</sup> CSV file that we just exported from Optimal Trace<sup>™</sup>.
- When the Import wizard starts, click on the 'Next' button, and on the Map screen choose to use an existing map.
- Choose the SteelTrace Detailed map from the map selection screen and click on 'Finish'.

This should create a new MS Project project using skeleton data imported from your Optimal Trace<sup>™</sup> project.

# 5 Optimal Trace<sup>™</sup> -> MS Project Mapping

The following data in a Optimal Trace<sup>™</sup> Project is mapped to a MS Project as follows:

| Optimal Trace                                                      | MS Project                                                                                   |
|--------------------------------------------------------------------|----------------------------------------------------------------------------------------------|
| Requirement<br>Package                                             | Task                                                                                         |
| Requirement                                                        | Sub-task of                                                                                  |
| ( Structured or<br>Simple )                                        | Requirement<br>Package                                                                       |
| Item in a<br>Simple<br>Requirement<br>Item List                    | Sub-task of Simple<br>Requirement                                                            |
| Step in a<br>Structured<br>Requirement<br>Main Success<br>Scenario | Sub-task of<br>Structured<br>Requirement                                                     |
| Alternate<br>Scenario                                              | Sub-task of<br>Structured<br>Requirement                                                     |
| Step in<br>Alternate<br>Scenario                                   | Sub-task of<br>Alternate Scenario                                                            |
| Requirement<br>Priority                                            | Priority between the values of 200 -> 1000.                                                  |
| Description for<br>Package,<br>Requirement &<br>Step/Item          | Note                                                                                         |
| Id for Package,<br>Requirement,<br>Step/Item                       | Text1 (we store<br>unique object id's to<br>facilitate merging<br>into existing<br>projects) |

In addition, all Steps/Items are linked in the project, and all Steps have a default estimated duration of 5 days.

These values can be changed by manually editing the script in the profile.

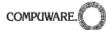

# 6 Merging Optimal Trace<sup>™</sup> projects into existing MS Project projects

When importing a Optimal Trace<sup>™</sup> project into MS Project, it is possible to 'merge' it into an existing MS Project file. This is handy for when your original Optimal Trace<sup>™</sup> project changes and you want to update your MS Project file with the new requirements.

### 6.1 Merging Optimal Trace<sup>™</sup> Projects into MS Project 2000 projects.

To do this in MS Project 2000, first export your CSV file from Optimal Trace<sup>™</sup> using the 'Project\Export Project...' menu option as above. Open your existing MS Project file in MS Project, and do the following:

 Select 'Project/Open' and open the CSV file that we've just exported from Optimal Trace<sup>™</sup>. This should launch the 'Import Mapping' dialog box, your screen should look something as follows:

| port Mapping                                                  |                    | ?)             |
|---------------------------------------------------------------|--------------------|----------------|
| nport File: C:\temp\MSProject-Cat                             | alyze-Detailed.csv | 🗢 🗙 Icols 🔻    |
| Entire Project                                                | Selective Data     |                |
| Import/export map:                                            |                    |                |
| "Who Does What" report<br>Compare to Baseline                 |                    | <u>New Map</u> |
| Cost data by task                                             |                    | Edit           |
| Default task information<br>Earned value information          |                    |                |
| Eng, Map                                                      |                    | ⊆ору           |
| Export to HTML using standard templa                          | e                  |                |
| MSProject-Catalvze-Detailed<br>Resource "Export Table" map    |                    |                |
| Task "Export Table" map                                       |                    | Organizer      |
| Task and resource PivotTable                                  |                    |                |
| Task list with embedded assignment ro<br>Top Level Tasks list | WS                 |                |
| TOP LEVEL LASKS IISC                                          |                    |                |
|                                                               |                    |                |
| 1                                                             |                    | <b>Y</b>       |
|                                                               |                    |                |
|                                                               |                    | Open Cancel    |
|                                                               |                    |                |

• Select the 'Edit' button, and select the 'Task Mapping' tab. Your screen should look something as follows:

| port/E <u>x</u> port m | ap name: MSPro   | ject-Catalyze-Detail | ed           |               |            |            |          |
|------------------------|------------------|----------------------|--------------|---------------|------------|------------|----------|
| Optior                 | ns               | Task Mapping         | Resource     | Mapping       | Ass        | ignment M  | apping   |
| iource table <u>n</u>  | ame;             |                      | Method       | for incorpora | ating impo | rted data: |          |
| Task_Table1            |                  | ~                    | Place in     | nto a new pri | oject      | -          | ]        |
| Add All                | Clear All        | Insert Row De        | lete Row Se  | t Merge Key   | 1          |            |          |
| Text1                  |                  |                      |              |               | -          | <b>_</b>   |          |
| To: Microso            | ft Project Field | From: Text           | : File Field |               | Data Typ   | e 🗌        |          |
| Text1                  |                  | 1                    |              |               | TEXT       |            | •        |
| Name                   |                  | 2                    |              |               | TEXT       |            | Move     |
| Duration               |                  | 3                    |              |               | TEXT       |            |          |
| Outline Leve           | :                | 4                    |              |               | TEXT       |            | -        |
| Predecessor            | 5                | 5                    |              |               | TEXT       | -          |          |
| MS Project:            | Text1            | Name                 | Duration     | Outline Le    | evel       | Predeces   | sors     |
| Text File:             |                  |                      |              |               |            |            |          |
|                        | 35756362672021   | Use Cases            | 1 day?       | 1             |            |            |          |
| Preview:               | 42990766418295   | 1 UC1: New Use Ca:   | 1 day?       | 2             |            |            |          |
| 4                      | 43217012874223   | New Step 1           | 5 day?       | 3             |            | l          |          |
| <u> </u>               |                  |                      |              |               |            |            | <u> </u> |

- Under 'Method for incorporating data', select the 'Merge (by key) into current project' option.
- Select the 'Text1' column under 'To: Microsoft Project field', and then select the 'Set Merge Key' button. Your screen should look something like this:

| Option               | ns               | Task Mapping     | Resourc      | e Mapping       | A         | ssignment   | Mapping    |
|----------------------|------------------|------------------|--------------|-----------------|-----------|-------------|------------|
| ource table <u>n</u> | ame:             |                  | Metho        | d for incorpor  | ating imp | ported data | a:         |
| Fask_Table1          |                  | 7                | Merge        | e (by key) into | o current | t project   | -          |
| Add All              | Clear All        | Insert Row De    | lete Row S   | iet Merge Key   | 1         |             |            |
| Text:                |                  |                  |              |                 | _         |             | a          |
|                      | ft Project Field | From: Text       | : File Field |                 | Data T    | vpe         | 11         |
| MERGE KEY            |                  | MERGE KE         |              |                 | -         | (P-         | - <b>-</b> |
| Name                 |                  | 2                | Т            |                 | TEXT      |             | Move       |
| Duration             |                  | 3                | TE           |                 | TEXT      |             |            |
| Outline Leve         | el .             | 4                |              |                 | TEXT      |             |            |
| Predecessor          | 's               | 5                |              |                 | TEXT      | -           | ·]         |
| MS Project:          | Text1            | Name             | Duration     | Outline L       | evel      | Predece     | ssors      |
| Text File:           |                  |                  |              |                 |           |             |            |
|                      | 357563626720215  | Use Cases        | 1 day?       | 1               |           |             |            |
| Preview:             | 429907664182951  | UC1: New Use Cas | 1 day?       | 2               |           |             |            |
|                      | 432170128742237  | New Step 1       | 5 day?       | 3               |           | 1           |            |

- Select 'Ok', and select 'Open' on the 'Import Mapping' screen, this should merge in the additional details into your MS Project file.
- 6.2 Merging Optimal Trace<sup>™</sup> Projects into MS Project 2002 projects.

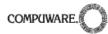

To do this in MS Project 2002, first export your CSV file from Optimal Trace<sup>™</sup> using the 'Project\ Export Project...' menu option as above. Open your existing MS Project file in MS Project, and do the following:

- Select 'Project/Open' and open the CSV file that we've just exported from Optimal Trace<sup>™</sup>. This should launch the 'Import Wizard'.
- Choose to use an existing map for import and click 'Next'.
- On the map selection screen choose the MS-SteelTrace-detailed map. Click 'Next'.
- On the import mode screen choose to merge the data into the active project.

| mpore maard - map ope                    |                                             |
|------------------------------------------|---------------------------------------------|
| 33<br>43<br>39<br>1<br>204<br>204<br>204 | Select the types of data you want to import |
|                                          | < Back Next > Finish Cancel                 |

 On the map options screen choose to import Tasks, and ensure the text delimiter is set to ',', 'import includes headers' is not checked and that the file origin is Windows (ANSI). Clicking on the 'Next' button will bring you to a screen similar to the following:

| mport Wiza              | rd - Task Mappi               | ing      |                |                          |                      |          |          |         | ?      |
|-------------------------|-------------------------------|----------|----------------|--------------------------|----------------------|----------|----------|---------|--------|
| 1ap Tasks Data          | a                             |          |                |                          |                      |          |          |         |        |
| Source table <u>n</u> a | ame;                          |          |                |                          |                      |          |          |         |        |
| Task_Table1             |                               |          | -              |                          |                      |          |          |         |        |
|                         |                               |          |                |                          |                      |          |          |         |        |
| erity or edit M         | icrosoft Project's as         | sumption | s for now      | you want                 | to map tr            | e data - |          |         |        |
| 1                       |                               | -        |                |                          |                      |          |          | ^       |        |
| From: Text Fil          | e Field                       |          | : Microso      | ft Project               | Field                |          | Data Typ | e [     |        |
| 1                       |                               |          | ext1           |                          |                      |          | TEXT     |         | -      |
| 2                       |                               |          | ame            |                          |                      |          | TEXT     |         | Move   |
| 3                       |                               |          | uration        |                          |                      |          | TEXT     |         |        |
| 4                       |                               | 0        | utline Leve    |                          |                      |          | TEXT     |         | +      |
| 5                       |                               | Pr       | edecessor      | S                        |                      |          | TEXT     | ×       |        |
| Add All                 | Clear All I                   | nsert Ro | w Dele         | te Row                   | Set Me               | erae Kev | 1        |         |        |
|                         |                               |          |                |                          |                      |          | _        |         |        |
| review                  |                               |          |                |                          |                      |          |          |         |        |
| Text File:              |                               |          |                |                          |                      |          |          |         |        |
| MS Project:             | Text1                         | Name     |                | Duration                 |                      | Outline  | Level    | Predece | essors |
|                         | 448588521065728               | Require  | ments          | 1 day?                   |                      | 1        |          |         |        |
| Preview:                | Preview: 449092631125812 Core |          |                | e Flows - Fully 1 day? 2 |                      |          |          |         |        |
|                         | 449556094711964               | SR1: Us  | e ATM Ma       | 1 day?                   |                      | 3        |          |         |        |
| <                       |                               |          |                |                          |                      |          |          |         | >      |
|                         |                               |          |                | 1                        |                      | 1 500    |          |         |        |
|                         |                               |          | < <u>B</u> ack |                          | $\underline{N}ext >$ |          | Finish   |         | Cancel |

 Select the containing 'Text1' and click on the 'Set Merge Key' your screen should look something like this:

| Import Wiza                                      | rd - Task Mappi              | ng           |                                  |                  | ? 🛛          |
|--------------------------------------------------|------------------------------|--------------|----------------------------------|------------------|--------------|
| Map Tasks Data<br>Source table na<br>Task_Table1 | ame:                         | Ţ            |                                  |                  |              |
|                                                  | KEY:Text1                    |              | ow you want to map t             |                  | <u> </u>     |
| MERGE KEY:1                                      | e Held                       |              | osoft Project Field<br>(EY:Text1 | Data Typ<br>TEXT | pe 🔒         |
| 2                                                |                              | TEXT         | Move                             |                  |              |
| 3                                                |                              | TEXT         | +                                |                  |              |
| 5                                                |                              | TEXT         | <u> </u>                         |                  |              |
| <u>A</u> dd All                                  | <u>C</u> lear All <u>I</u> r | nsert Row    | Delete Row Set M                 | erge Key         |              |
| Preview                                          |                              |              |                                  |                  |              |
| Text File:                                       |                              |              |                                  |                  |              |
| MS Project:                                      | Text1                        | Name         | Duration                         | Outline Level    | Predecessors |
|                                                  | 448588521065728              | Requirements | 1 day?                           | 1                |              |
| Preview:                                         | 449092631125812              |              |                                  | 2                |              |
| <                                                | 449556094711964              | SR1: Use ATM | Ma 1 day?                        | 3                |              |
|                                                  |                              |              |                                  |                  |              |
|                                                  |                              | < 5          | ack <u>N</u> ext >               | Einish           | Cancel       |

• Now click on the 'Finish' button to complete the import process.